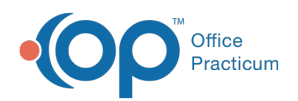

## Important Content Update Message

(official version 20.0.x) is the certified, 2015 Edition, version of the Office Practicum<br>software. This is displayed in your software (Help tab > About) and in the Help Cen We are currently updating the OP Help Center content for the release of OP 20. OP 20 software. This is displayed in your software (**Help tab > About**) and in the Help Center tab labeled Version 20.0. We appreciate your patience as we continue to update all of our content.

## Copying Multiple Choice Answers to Subsequent Questions In A Survey

Last Modified on 12/10/2019 9:24 am EST

## Version 14.19

If the same set of answer choices will appear in more than one question, you can save a list of answers and copy it to subsequent questions. To do so:

- 1. In the Question Properties window, enter your first question in the field.
- 2. Click the **Answer** button. The Answer Properties window will open.
- 3. Create your **custom list of multiple choice answers**.
- 4. Select the **Multiple Choice** checkbox at the bottom of the Answer Properties form.
- 5. When finished, click**OK**.
- 6. In the Question Properties window, click the **Repository** button on the right side of the form. This will save the question-answer combination.
- 7. The next time you would like to use this question and answer combination, click the**Add** button to add a new question.
- 8. Instead of writing a question in the text field, click on the second tab in the window, labeled**2. Select a Question/Answer from the Repository**.
- 9. A list of saved questions/answers will appear in the window. The most recently saved questions/answers will be displayed at the bottom of the list.

**Note**: To view and/or edit the answers for any of the questions in the list, click a **Question** to highlight it, then click the **Answer** button. To edit the question text, click to highlight the question, then click the **Edit** button.

- 10. Once you've located the question/answer you'd like to use, click to select it.
- 11. With the question highlighted, click the**OK** button. The question will appear in the survey window.
- 12. Click to highlight the question added, then click the**Edit** button in the Survey Administration Toolbar.
- 13. In the question text field, replace the text of the original question with the text of the second

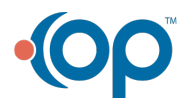

 $\left| \mathbf{F} \right|$ 

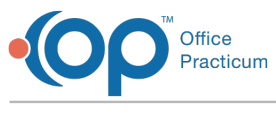

question.

Version 14.10

If the same set of answer choices will appear in more than one question, you can save a list of answers and copy it to subsequent questions. To do so:

- 1. In the Question Properties window, enter your first question in the field.
- 2. Click the **Answer** button. The Answer Properties window will open.
- 3. Create your **custom list of multiple choice answers**.
- 4. Select the **Multiple Choice** checkbox at the bottom of the Answer Properties form.
- 5. When finished, click**OK**.
- 6. In the Question Properties window, click the **Repository** button on the right side of the form. This will save the question-answer combination.
- 7. The next time you would like to use this question and answer combination, click the**Add** button to add a new question.
- 8. Instead of writing a question in the text field, click on the second tab in the window, labeled**2. Select a Question/Answer from the Repository**.
- 9. A list of saved questions/answers will appear in the window. The most recently saved questions/answers will be displayed at the bottom of the list.

**Note**: To view and/or edit the answers for any of the questions in the list, click to highlight the question, then click the **Answer** button. To edit the question text, click to highlight the question, then click the **Edit** button.

10. Once you've located the question/answer you'd like to use, click to select it.

- 11. With the question highlighted, click the**OK** button. The question will appear in the survey window.
- 12. Click to highlight the question added, then click the**Edit** button in the Survey Administration Toolbar.
- 13. In the question text field, replace the text of the original question with the text of the second question.

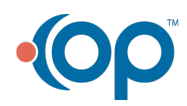